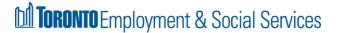

The Employment Opportunities System (EOS), is Toronto Employment & Social Services (TESS) automated recruitment service connecting Toronto residents to employment opportunities.

EOS allows job seekers to search for jobs available in the community and for opportunities open to Ontario Works (OW) and Ontario Disability Support Program (ODSP) recipients.

Questions or concerns about an application please email <a href="mailto:employmenthotline@toronto.ca">employmenthotline@toronto.ca</a> or call (416) 397-JOBS.

### Creating a Candidate Profile

Open preferred browser (e.g., Firefox, Chrome, etc.). Enter **toronto.ca/eos** 

'Jobs in the Community' page opens.

Select 'Accept' or 'Close' the **Cookie Notification**.

**Note:** If accepted, a 'cookie' is placed on a user's device that recognizes and remembers browsing activity. Information (e.g. name, address, etc.) is saved for easier access.

To create a Candidate Profile, either select the 'View Profile' hyperlink or scroll to the 'Connect with Us' section, and select the 'Create Profile' button.

Note: Job Seekers can create a Candidate Profile on either 'Jobs in the Community' or 'Ontario Works' page.

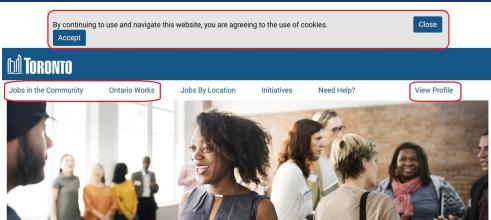

#### Jobs in the Community

Final: September 20, 2019

The Employment Opportunities System (EOS) provides jobs open to all Toronto residents. Jobs are also available through initiatives that help connect job seekers and employers. Read about initiatives.

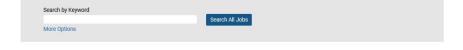

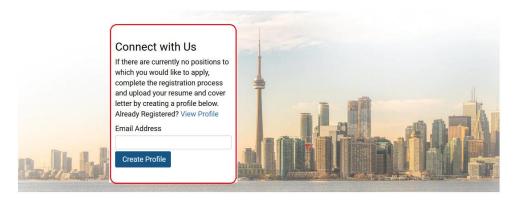

Privacy Policy | EOS Privacy Policy | Jobs at the City | For Employers | Ontario Works Assistance © City of Toronto 1998 - 2019

# Employment Opportunities System (EOS) How to Create a Candidate Profile

If 'View Profile' is selected, click on the 'Create an account,' hyperlink on the 'Career Opportunities: Sign In' page.

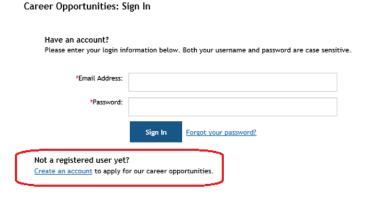

The 'Career Opportunities: Create an Account' page opens.

Enter an Email Address, Retype Email Address, Choose Password and Retype Password, enter 'First Name,' 'Last Name.'

**Note:** For job seekers with a legal **'Single Name,'** enter a hyphen (-) in the 'First Name' field and enter the legal single name, in the 'Last Name' field.

Select 'Country of Residence' from the picklist.

It is recommended to keep the checkmarks to receive information on available opportunities.

In the 'Terms of Use' section,' select the 'Read and accept the data privacy statement.'

**Note:** job seekers must select 'Accept' to create a Candidate Profile.

To complete registration, select the 'Create Account' button.

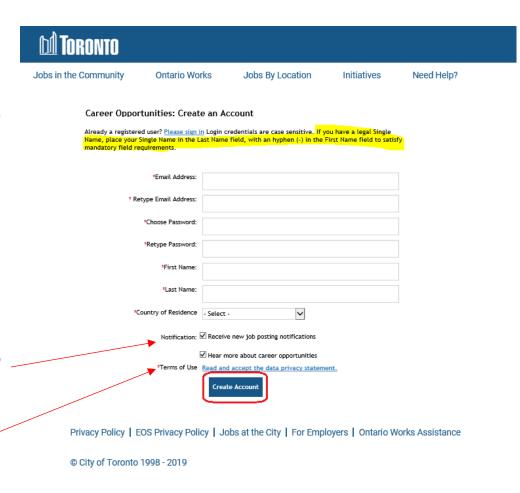

Final: September 20, 2019

To add resume and details to the Candidate Profile, select the 'View Profile' button.

Jobs in the Community Ontario Works Jobs By Location Initiatives Need Help?

Information saved successfully.

To view jobs, select the 'Search Jobs' button.
To review your Candidate Profile, select the 'View Profile' button.

Search Jobs

View Profile

The 'Candidate Profile' page opens.

To add a resume, select the 'My **Documents**' section.

**Note:** only **one** resume and **one** cover letter can be added to the 'Candidate Profile'.

Ontario Works Jobs By Location Initiatives Need Help? Sign Out Options ~ English ~ Candidate Profile Dear candidate, thank you for registering! In this section you can add more details to your profile. Please note, information in your profile will be available to the reviewers of your application. If you do not find a specific position you would like to apply to, or if you are also interested in other positions, complete and save your profile so that you can be matched to a vacancy. Toronto Employment and Social Services > My Documents > Profile Information Search Options and Privacy Jobs Applied Saved Applications > Work/Volunteer Experience Languages > Skills > Drivers Licenses

In the **'\*Resume/CV'** tile, select the '+' to upload a resume from a device or Dropbox.

Follow the same steps to add a cover letter in the 'Cover Letter' tile.

**Note:** Resumes are mandatory to create a Candidate Profile and to apply for jobs. Cover Letters are not.

The following resume file types are accepted:

DOCX, PDF, Image, and Text.

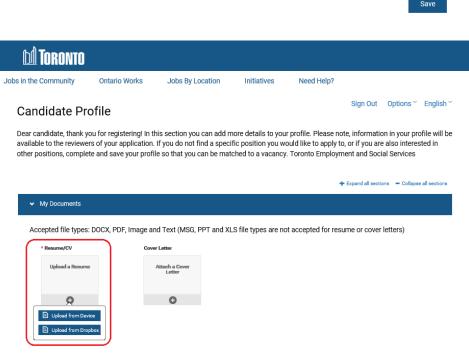

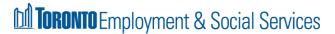

#### Note:

- Once the initial resume is uploaded to the Candidate Profile, details such as 'Work/Volunteer Experience' and 'Education' will automatically be filled in (parsed).
- All information in the Candidate Profile must be reviewed as some information may not parse correctly (e.g. start/end dates of jobs).
- No information will be parsed if an image (e.g. JPEG, GIF, etc.) is uploaded as a resume.
- Parsing occurs on the first upload of your resume when creating a profile. Review and revise your profile as required.

Final: September 20, 2019

In the **'Profile Information'** section, review and enter information, (e.g., address, primary phone, etc.).

Note: For legal 'Single Name' job seekers (e.g. on government-issued documents such as registered Birth Certificate or Change of Name Certificate), select 'Yes,' in the drop-down picklist, and enter the single name in the 'Single Name' field. Select 'No' if this does not apply.

In the 'Search Options and Privacy' section, it is recommended to keep the checkmark to receive information on available opportunities. The 'Data Privacy Statement' hyperlink is also available for review.

Note: If 'Revoke' is selected, the

In the 'Jobs Applied' section, application history will display. Job seekers can view submitted resumes, cover letters and applications.

profile will be deleted.

In the **'Saved Applications'** section, draft applications can be saved to apply for a job at a later date.

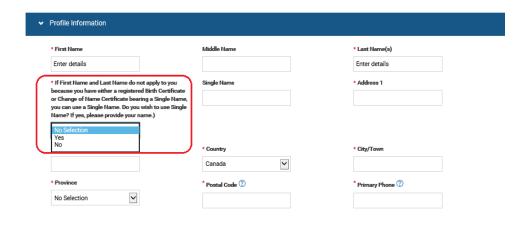

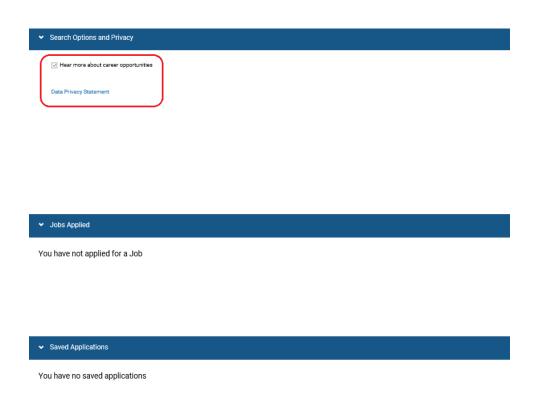

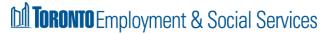

# Employment Opportunities System (EOS) How to Create a Candidate Profile

In the 'Work/Volunteer Experience' section, information automatically populates after uploading the initial resume. Review and revise as required.

To add additional work/volunteer experience select '+ Add'.

To remove information, select 'Remove.'

In the **'Education'** section, information automatically populates after uploading the initial resume. Review and revise as required.

To add additional education details select '+ Add'.

To remove information, select 'Remove.'

In the **'Languages'** section, select a language, enter the speaking, reading and writing proficiency levels.

To add additional languages select '+ Add'.

To remove information, select 'Remove.'

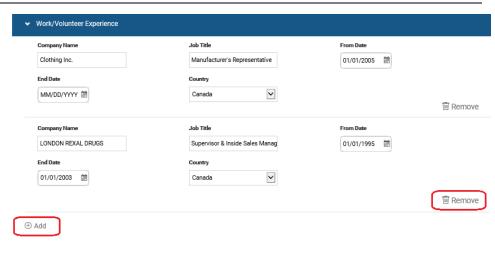

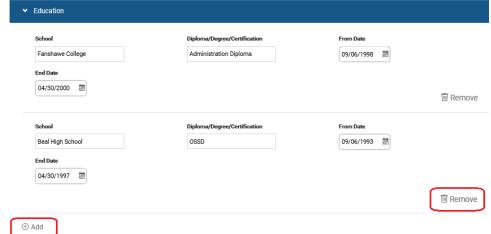

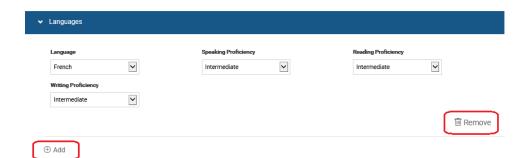

Final: September 20, 2019

### Employment Opportunities System (EOS) How to Create a Candidate Profile

In the 'Skills' section select a 'Job Stream,' select 'Skills,' and select 'Years of Experience.'

To add additional skills select '+ Add'.

To remove information, select 'Remove.'

In the 'Driver's Licenses' section select 'Licenses.'

To add additional driver's licenses select '+ Add'.

To remove information select 'Remove.'

Once all information has been added to the Candidate Profile, select the **'Save'** button.

Upon Candidate Profile creation, a notification will display confirming that the profile was successfully saved.

**Note:** if any information is missing, a notification will display to update mandatory missing fields.

Update as required and select the **'Save'** button.

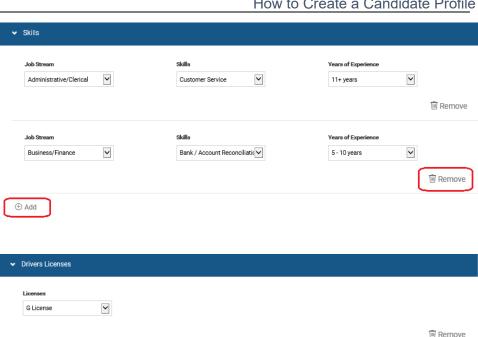

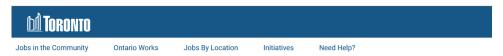

### Candidate Profile

Final: September 20, 2019

Taxi License

① Add

~

Dear candidate, thank you for registering! In this section you can add more details to your profile. Please note, information in your profile will be available to the reviewers of your application. If you do not find a specific position you would like to apply to, or if you are also interested in other positions, complete and save your profile so that you can be matched to a vacancy. Toronto Employment and Social Services

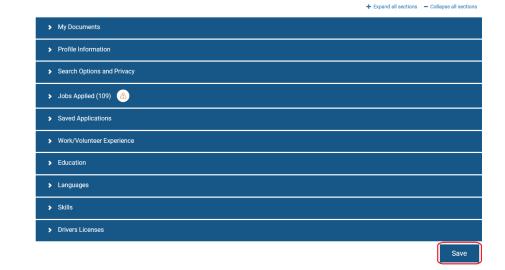

Remove

Sign Out Options Y English Y